## **créer une vidéo-conférence avec Google Hangouts**

Hangouts est le système de vidéo conférence proposé gratuitement par Google. Il permet aux utilisateurs disposant d'un compte Google de discuter simultanément en mode audio ou vidéo (jusqu'à 10 personnes).

Voici les fonctionnalités :

- Discussion en direct audio ou vidéo
- Partage de document Google Drive
- Assistance informatique à distance avec le partage d'écran
- Diffusion public de web conférences sur YouTube

Pour utiliser toutes les fonctionnalités des Hangouts, vous devez disposer d'un **compte Google**, d'un **profil Google +** et éventuellement d'un **profil YouTube** pour la diffusion publique.

D'un point de vue matériel, l'application est également accessible via **smartphone** et **tablette**. Vous devez disposer d'une **webcam** et d'un **micro**.

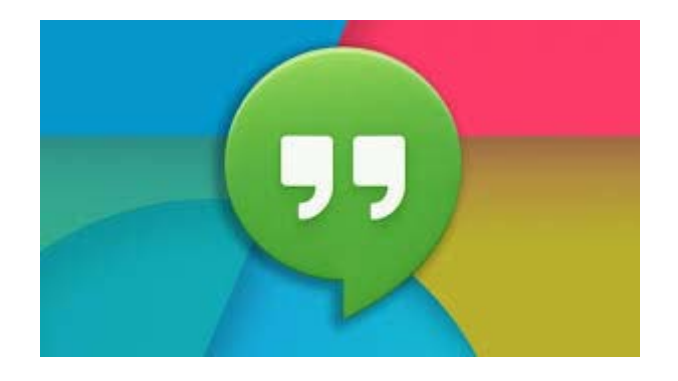

## **Discuter avec les hangouts**

L'utilisation des Hangouts s'effectue depuis les **navigateurs Internet** suivant : Google Chrome, Internet Explorer, Mozilla Firefox et Safari. Nous utiliserons Mozilla Firefox dans notre exemple.

Pour accéder aux Hangouts, connectez-vous à votre profil Google+ puis cliquez sur le bouton **Accueil** et **Hangouts**.

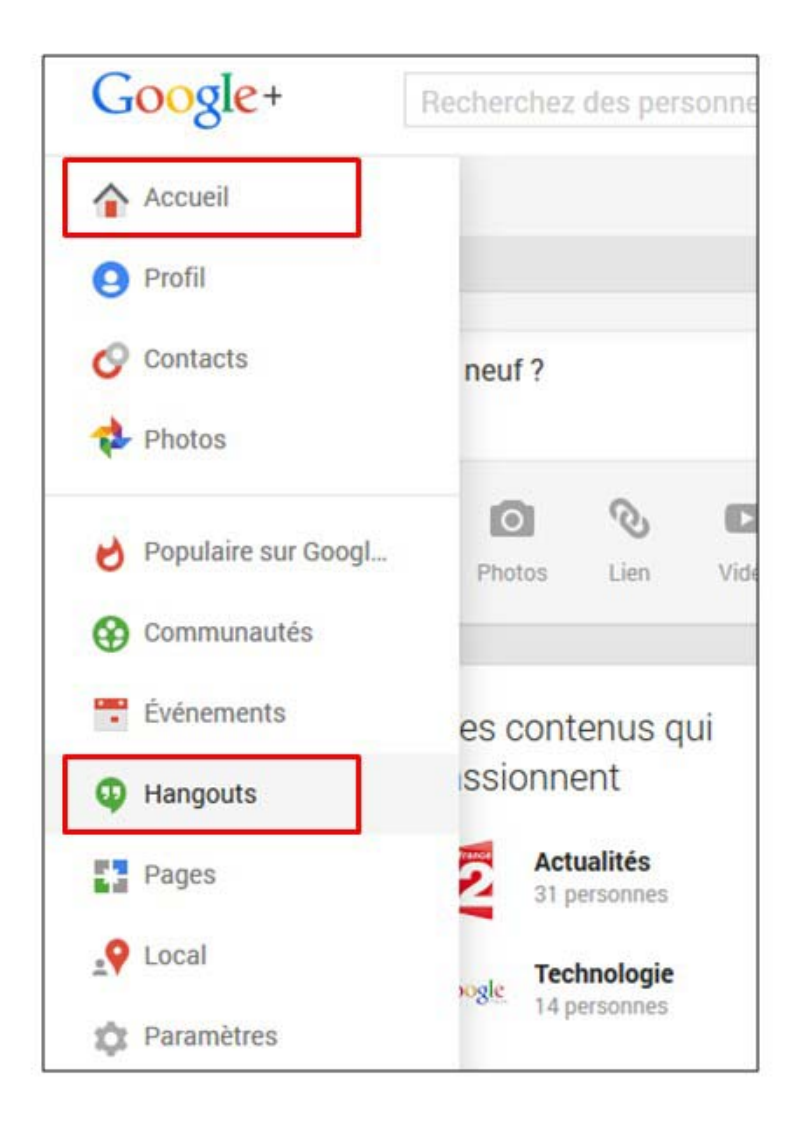

Dans la nouvelle fenêtre qui s'affiche, plusieurs options sont disponibles

- **Créer un Hangout en direct** : pour diffuser gratuitement une vidéoconférence en direct sur YouTube
- **Créer une Hangout Vidéo** : pour échanger en privé avec un ou dix contacts
- **Démarrer une conversation** : pour échanger en messagerie instantanée.

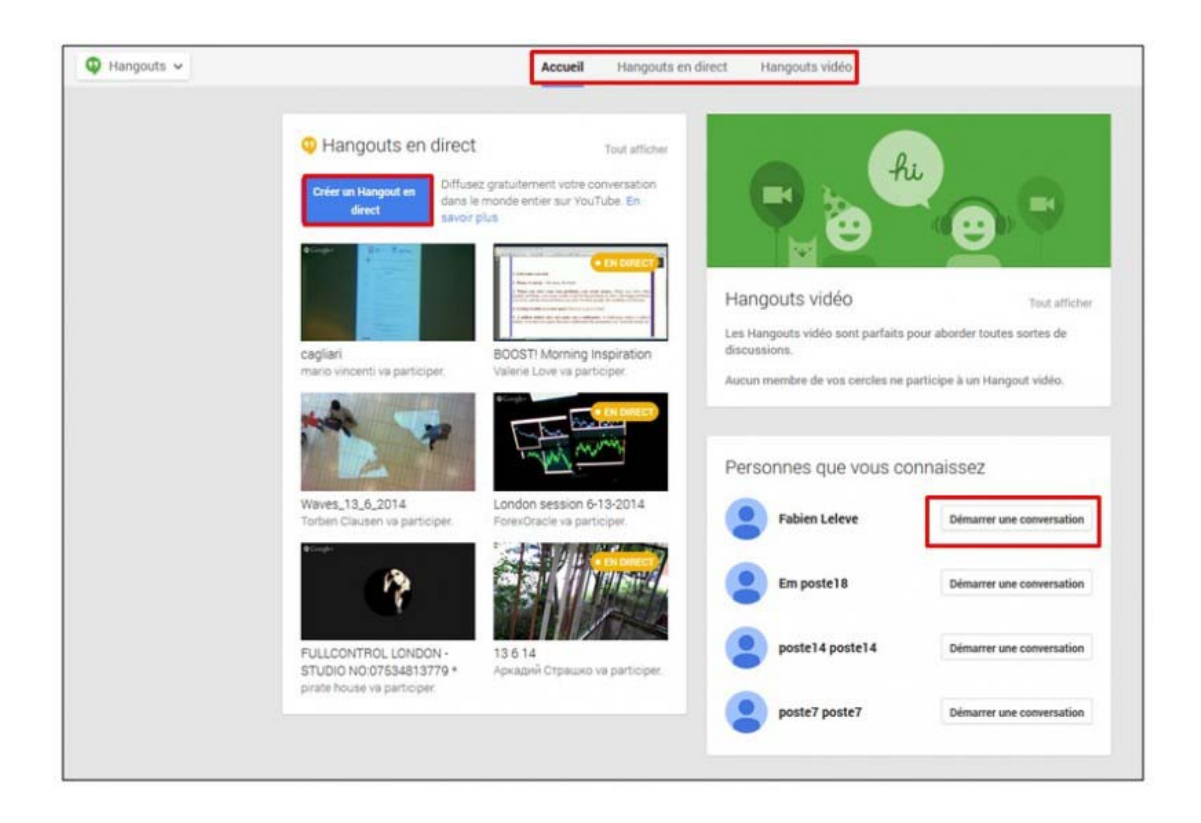

Pour démarrer une conversation par messagerie instantanée, choisissez une personne parmi vos contacts puis cliquez sur **Démarrer une conversation**.

La fenêtre de conversation s'affiche et vous pouvez saisir votre texte. Après validation, celui-ci s'affiche en direct sur l'écran de votre contact.

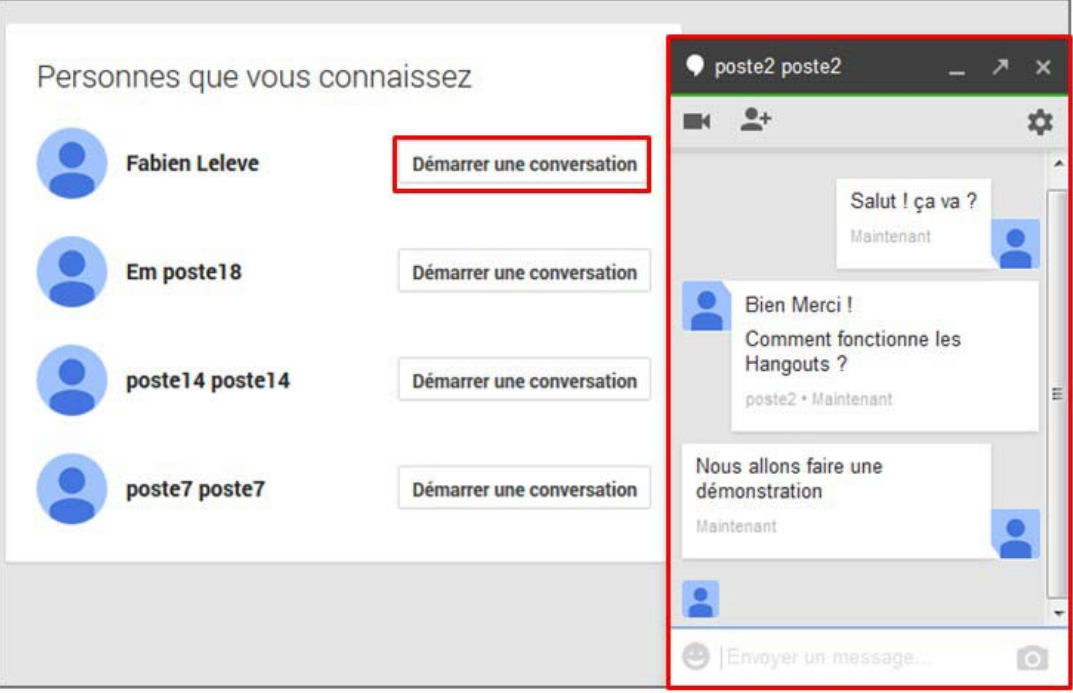

Vous disposez d'options d'insertion d'images, de dessins et d'émoticônes. L'icône **roue** en haut à droite permet d'accéder à l'**historique des conversations** Hangouts. Il est également possible de **bloquer la personne** en cours de conversation.

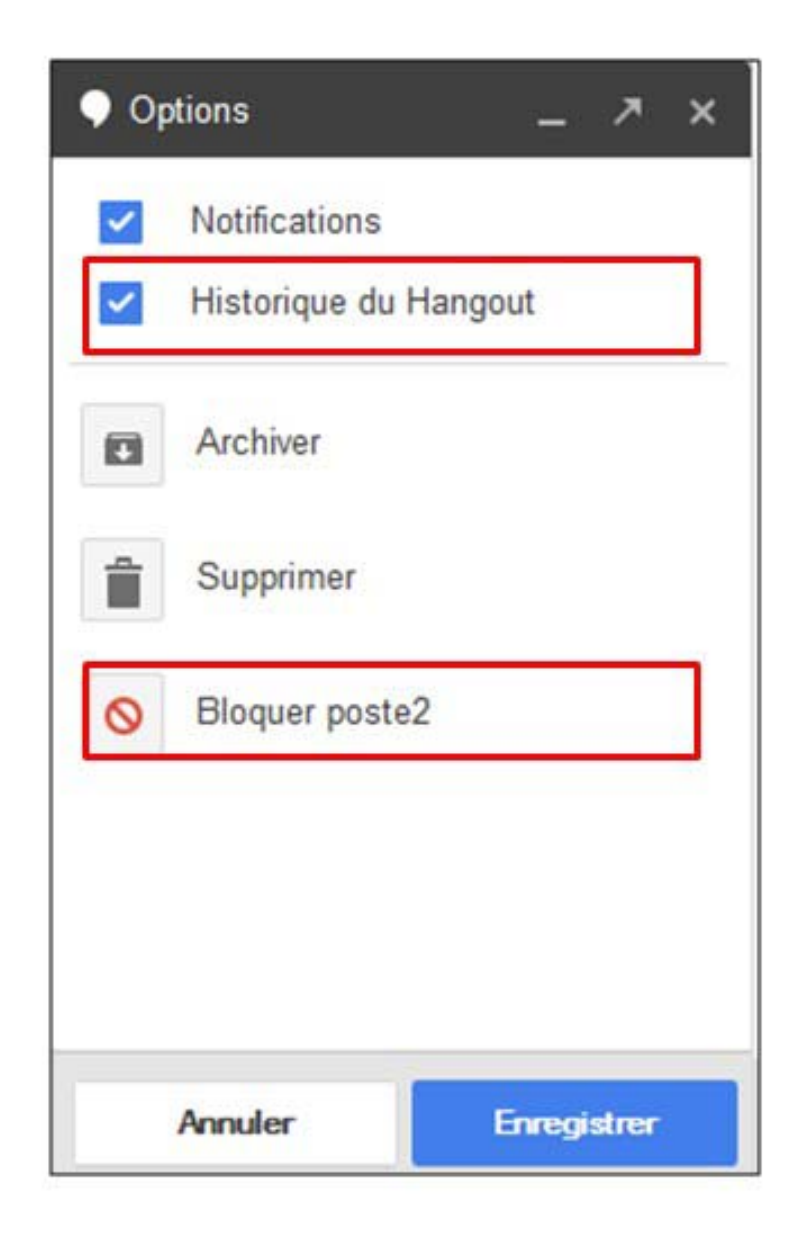

## **Démarrer un Hangout Vidéo**

En haut de l'écran, cliquez sur **Hangouts vidéo** puis sur **Créer un Hangout vidéo**.

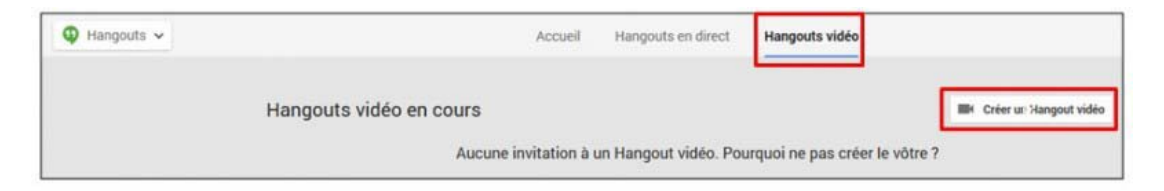

Une nouvelle fenêtre s'affiche vous invitant à installer le plug-in permettant l'affichage de la vidéo. Cliquez sur **Installer le plug-in**. L'installation s'effectue automatiquement en quelques secondes.

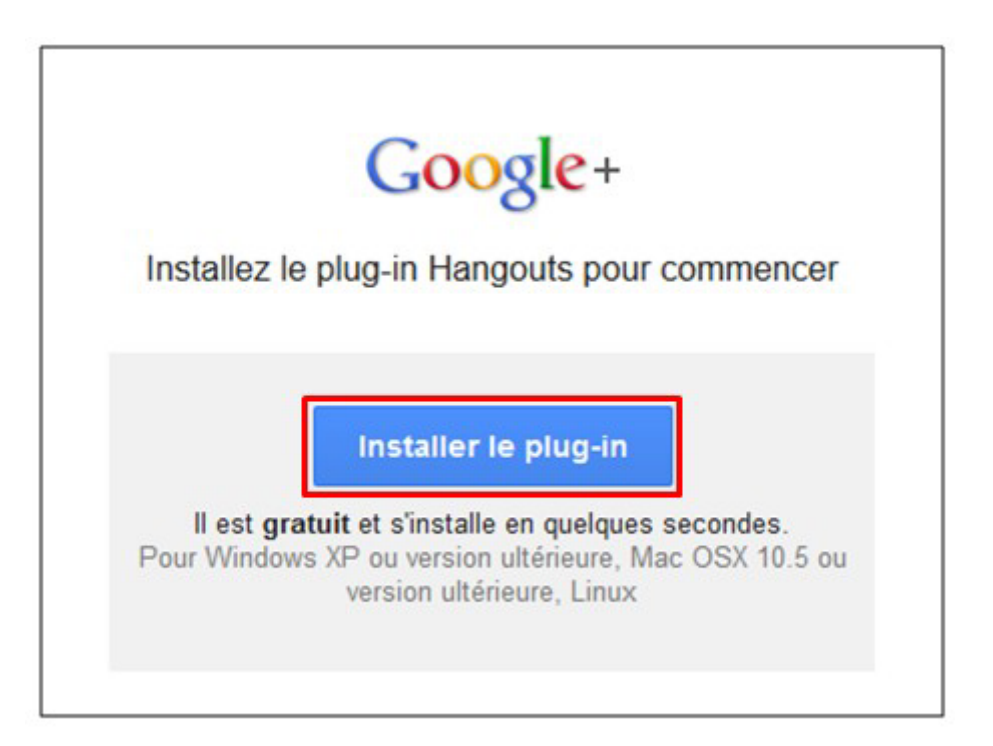

La fenêtre Hangout s'affiche. Différents **boutons d'action** sont disponibles en haut de l'écran. Cliquez sur **Participer** pour démarrer une conversation vidéo.

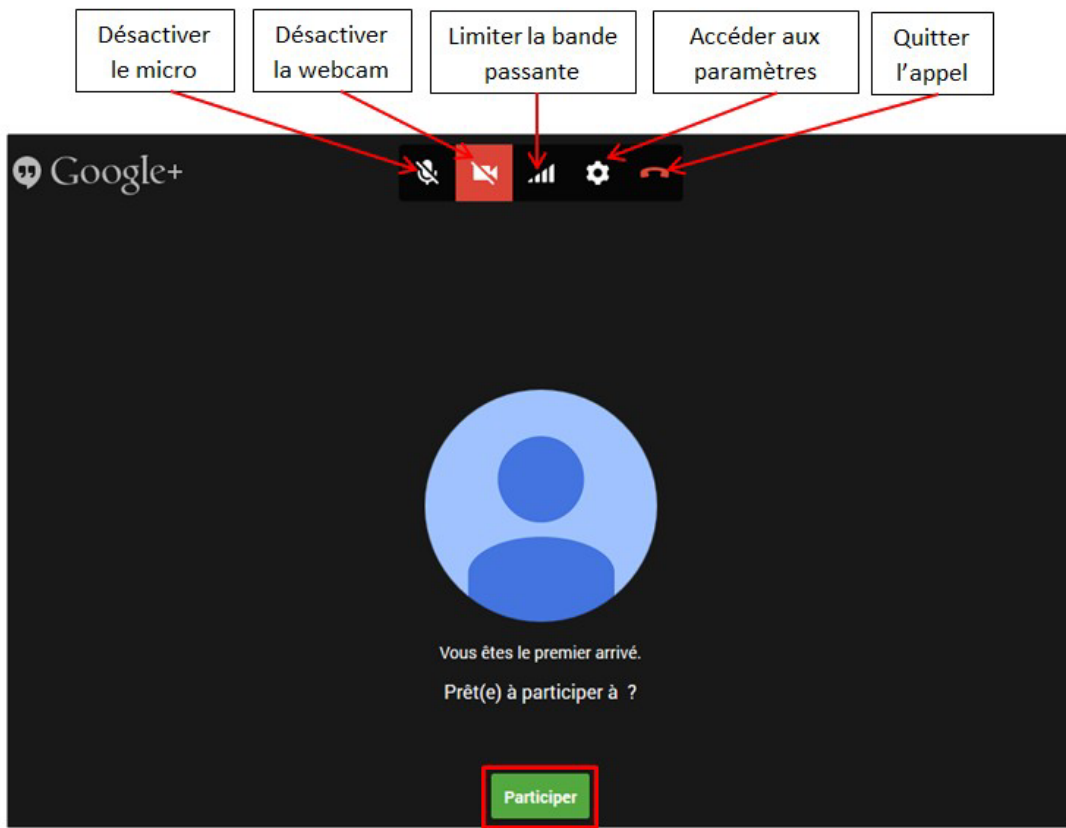

Vous pouvez ensuite envoyer une **invitation** ou un **lien de partage** à vos contacts.

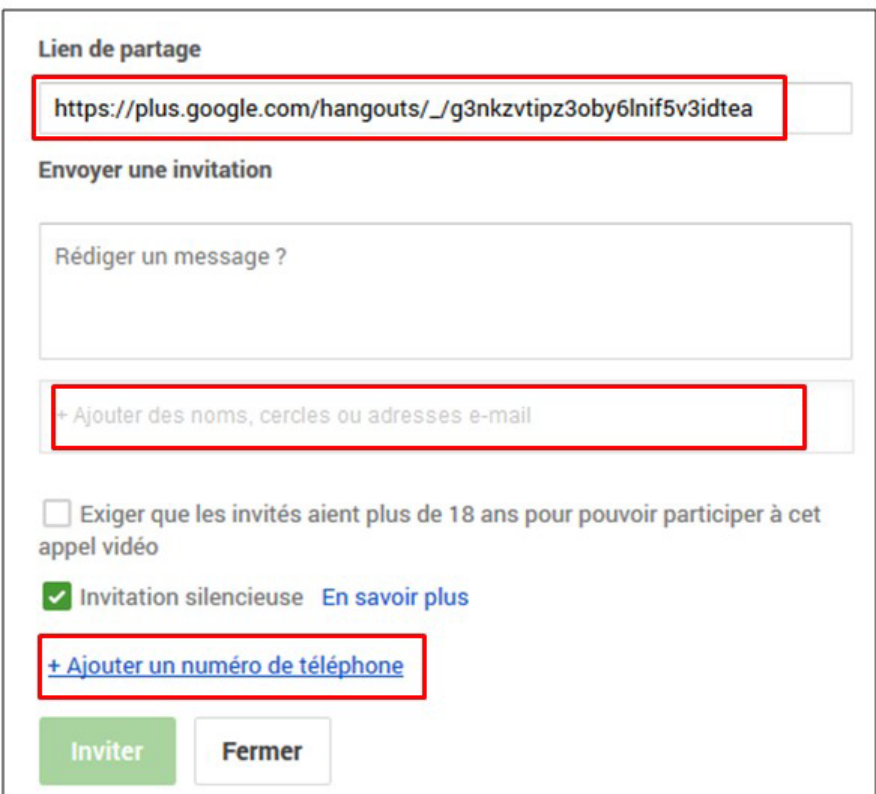

Ajoutez le nom de votre contact puis cliquez sur **Inviter**. Du coté invité, voilà ce que l'invitation que recevra votre contact si celui-ci est connecté à son compte Google. En cliquant sur **Participer à l'appel vidéo**, l'invité accédera alors à votre Hangouts.

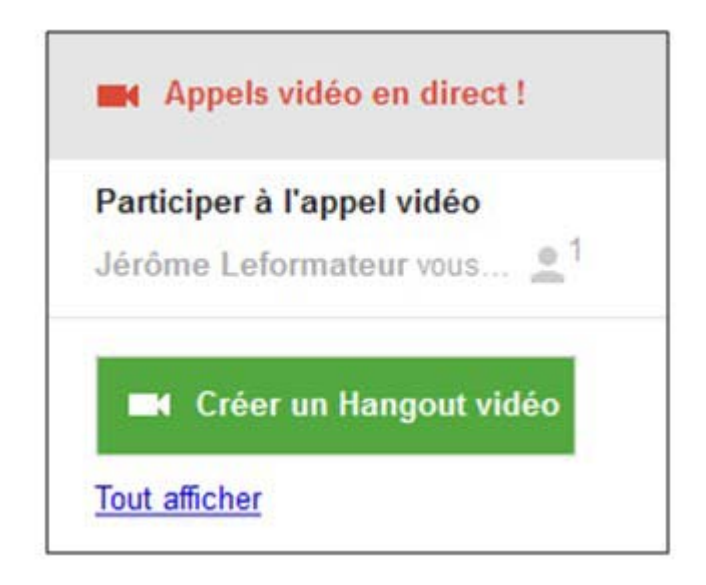

La vidéo de votre contact s'affiche sur votre fenêtre Hangouts, vous pouvez à présent converser en direct vidéo. L'ensemble des fonctionnalités est accessible depuis les icônes situées à droite de l'écran.

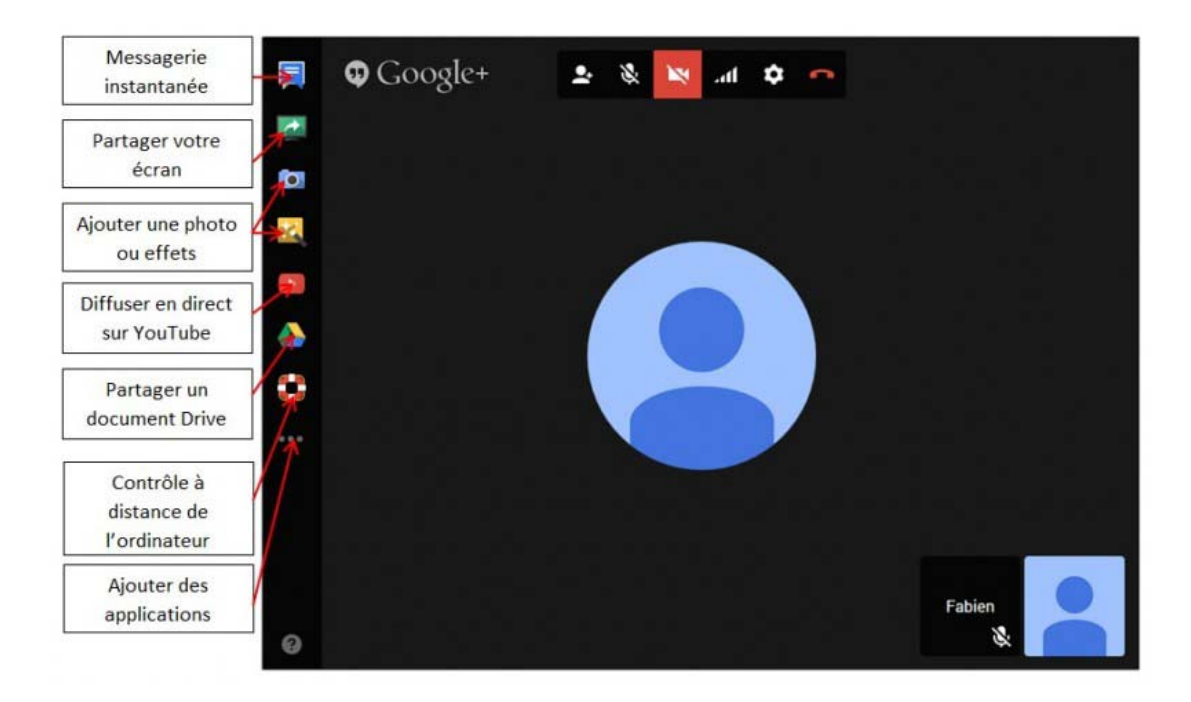

En conclusion, Hangouts est un outil puissant et simple d'utilisation pour les utilisateurs de comptes Google. Egalement disponible via Gmail, il est possible de lancer une conversation instantanée directement depuis un mail reçu.